## Options On line – A guide to getting started

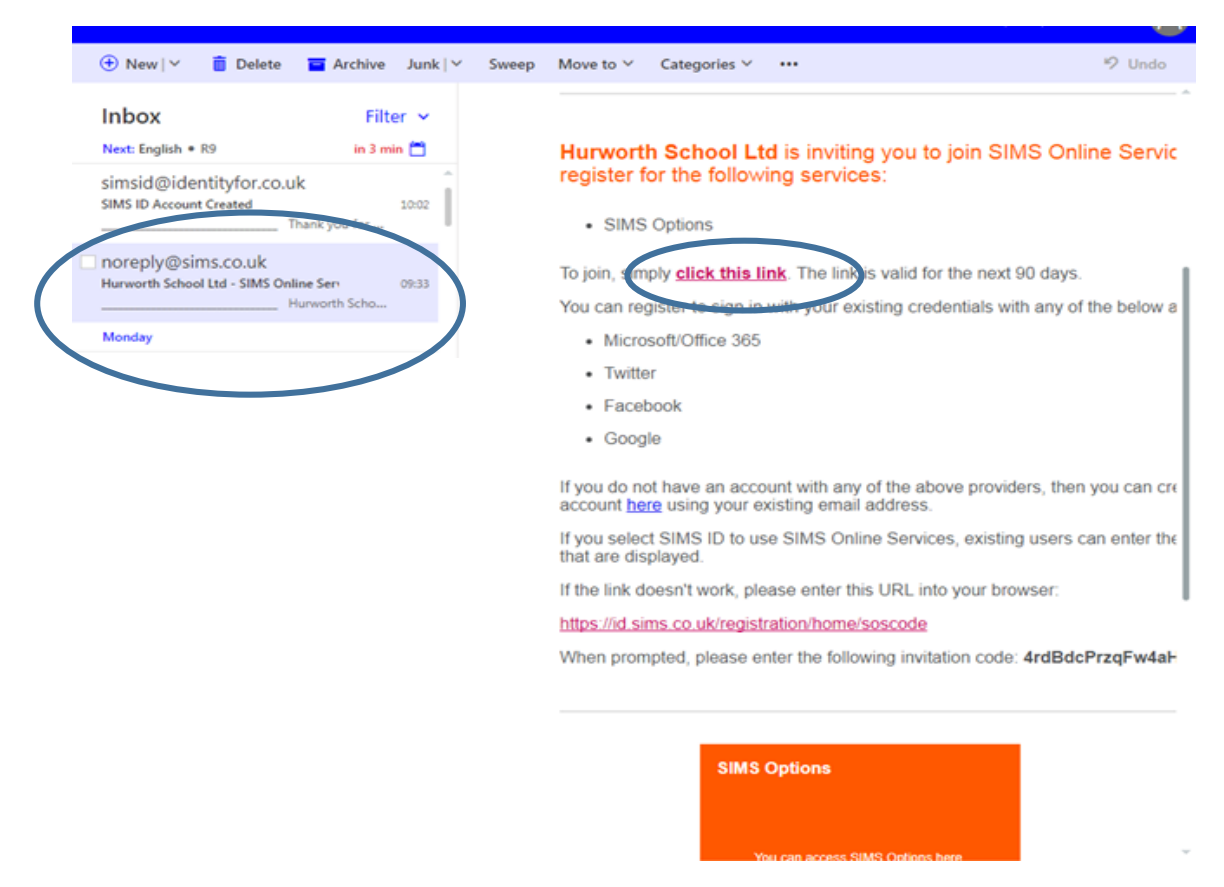

You should receive an e mail on your school account from noreply@sims.co.uk

Open the e mail and click on the "Click this Link". You will be taken to a page to login, use the Office 365 choice, click on your email details

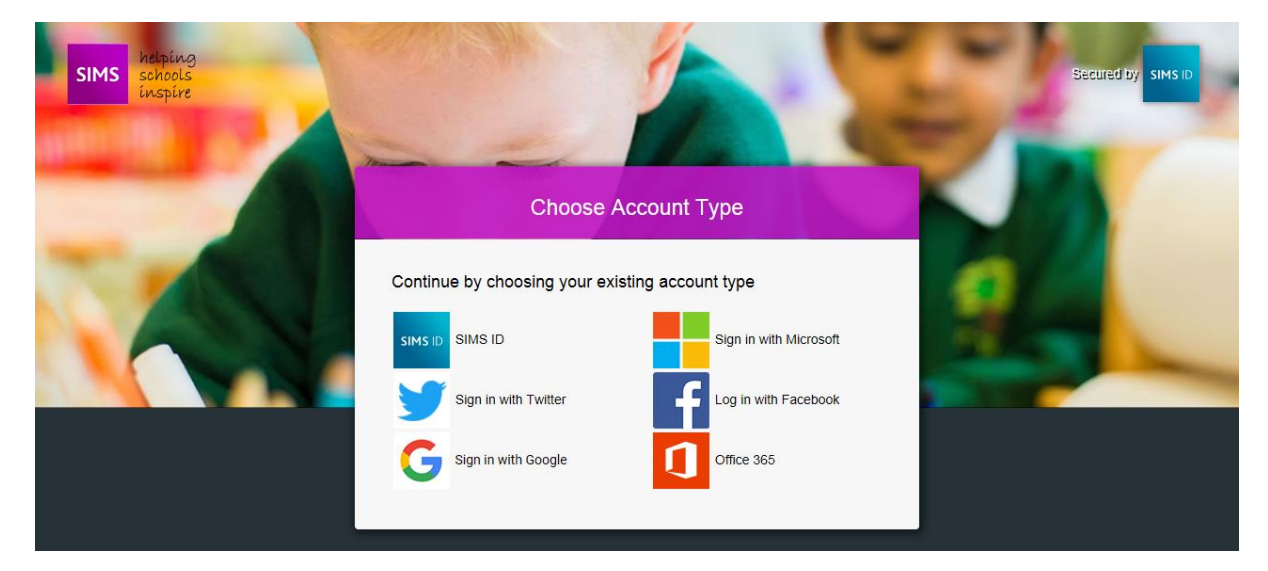

On the Sims ID Live screen click on Accept. You will then go to a registration screen click on Register on this screen

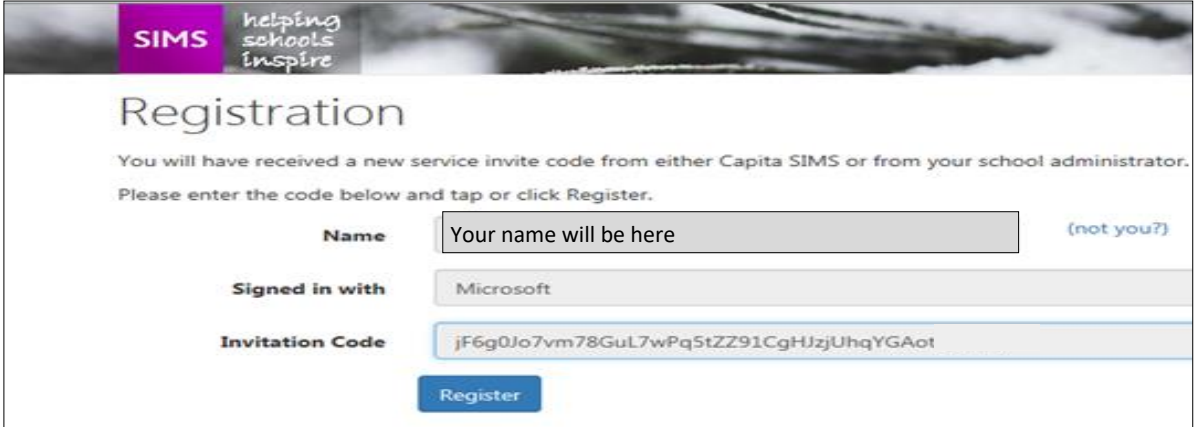

enter your date of birth as the answer to your security question and click on verify.

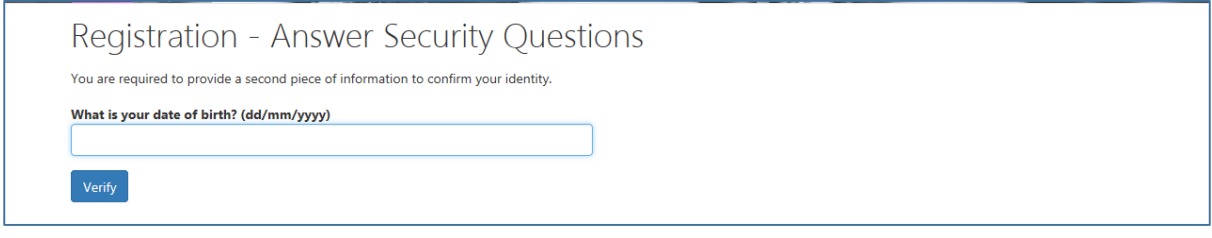

A green progress bar runs across the screen, when finished it goes back to your e mail log in. Click on your email address and it should take you into the system.

Once into the system you should see your option choices as shown below. **You need to choose one subject from each section (each section has a Purple heading)**. The screens will look differently depending which group you belong to: for example pupils in the English and Maths Focus group will have different option choices to those in Set 5, to those in the remainder of the year group.

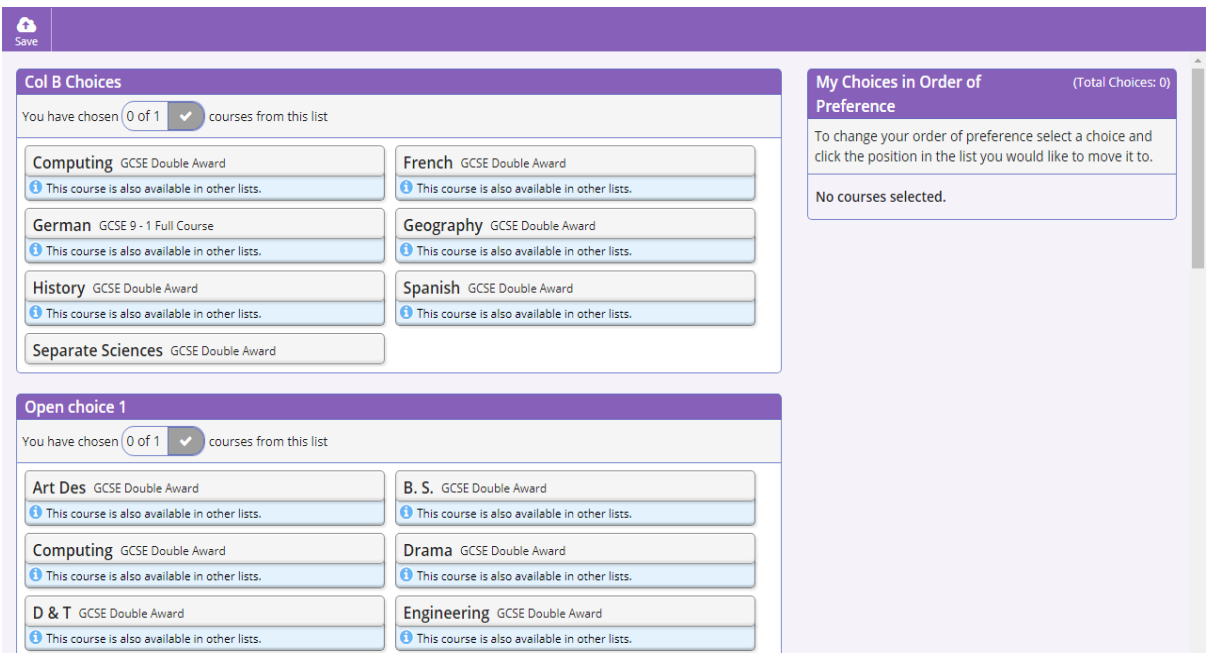

As you click on the subject it becomes highlighted as shown below. Some of the subjects are named strangely for example BS is Business Studies. Refer to the Options evening booklet (a copy is on the front page of the school website at the bottom of the screen) if you need help.

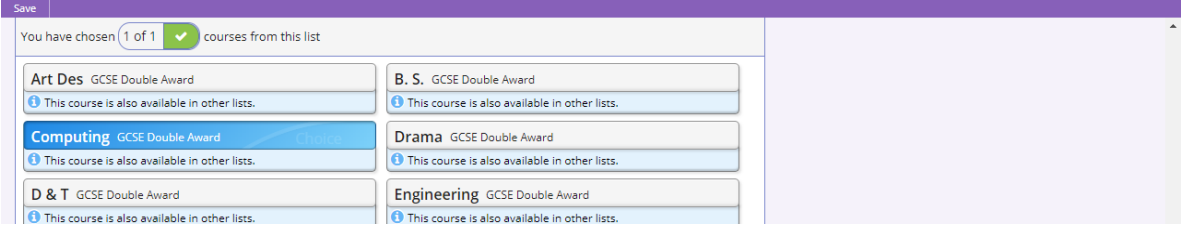

The choice is also displayed on the right hand side of the screen

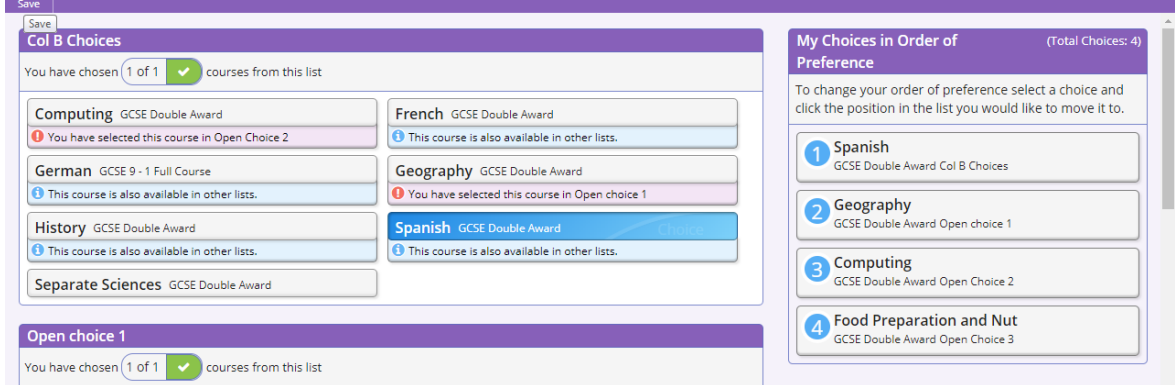

When you are happy with your choices don't forget to click on the Save Icon in the top left corner.

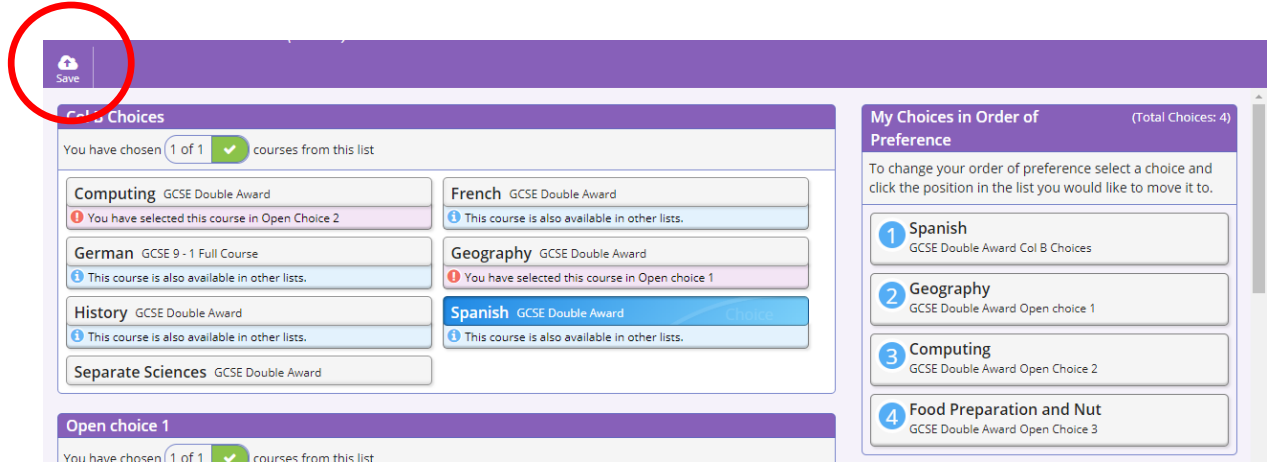

If you want to go back in and change anything before the Easter holidays you can. Next week I will e mail a log in to your parents/carers so that they can see what you have chosen and approve your choices.

If you cannot get into the system at the first attempt or you need to go in again later,go back to the first email you received, scroll down and click on the big orange box where it says Click here. This will take you to the options screen

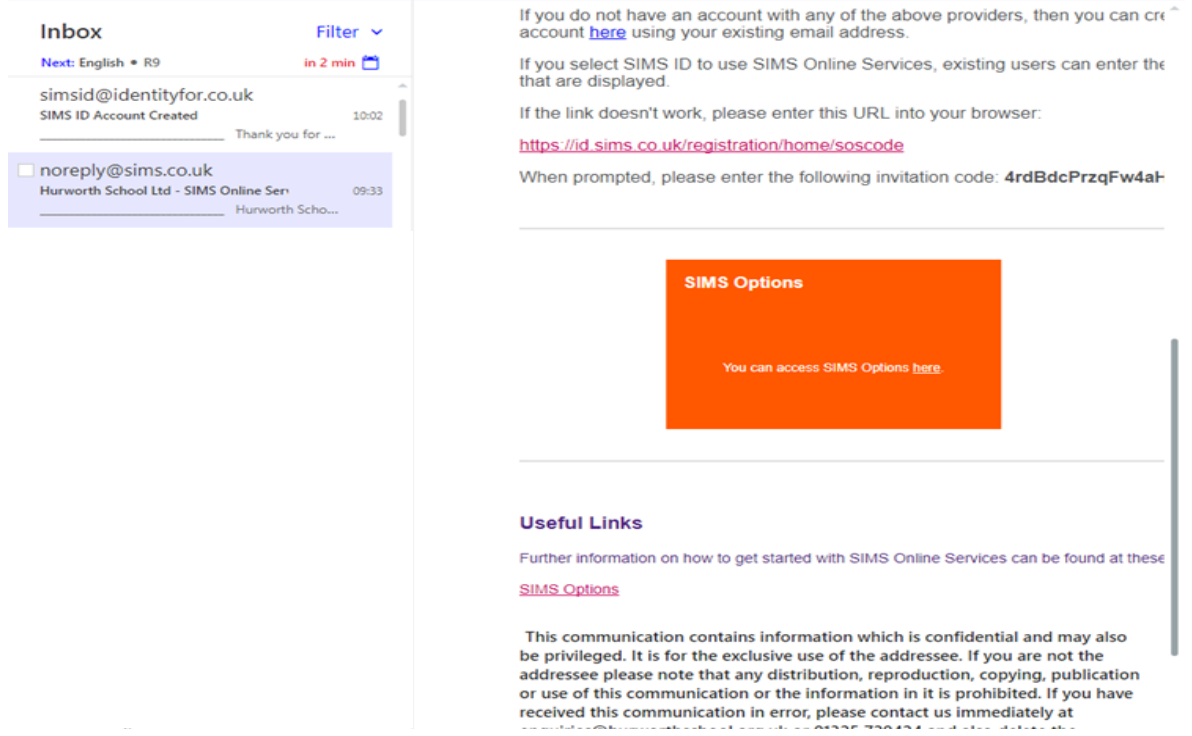